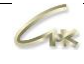

### **Руководство пользователя СНК-Web-Офис Версия 1.1**

## **ДАТА ВЫПУСКА ДОКУМЕНТА 07.04.2021**

Оглавление

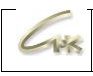

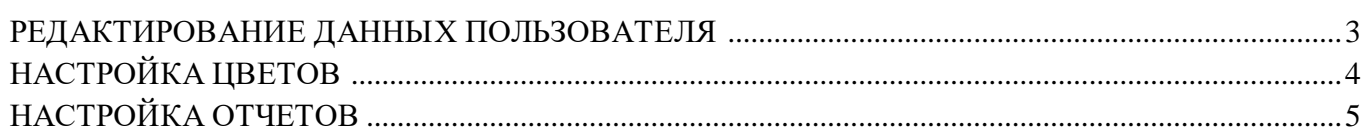

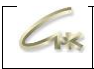

#### **Редактирование данных пользователя**

Для того, чтобы редактировать данные пользователя необходимо перейти в "Профиль пользователя". Для этого нажмите на кнопку с логином пользователя в правом верхнем углу слева от кнопки "Выход"

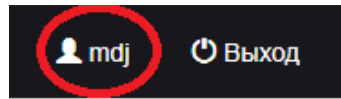

На открывшейся странице в всплывающем меню нажмите кнопку «Пользователь».

В открывшемся разделе доступно изменение данных пользователя. Пункты отмеченные \* являются обязательными.

Вы можете сгенерировать случайный пароль, либо указать собственный. Необходимо указывать реально существующий email, так как при необходимости, он будет использоваться для восстановления пароля.

# Редактирование пользователя: mdj

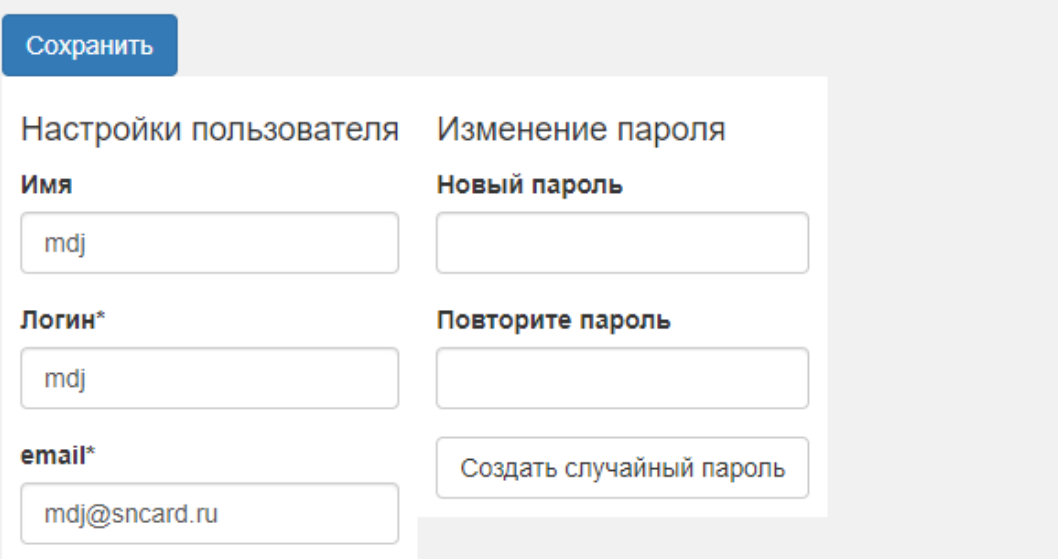

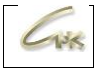

#### **Настройка цветов**

Настройка цветов позволяет выбрать необходимые пользователю цвета индикации заполненности резервуара с выбранным топливом. Для того, чтобы настроить отображаемые цвета перейдите в всплывающем меню "Настройки" → "Настройки цветов".

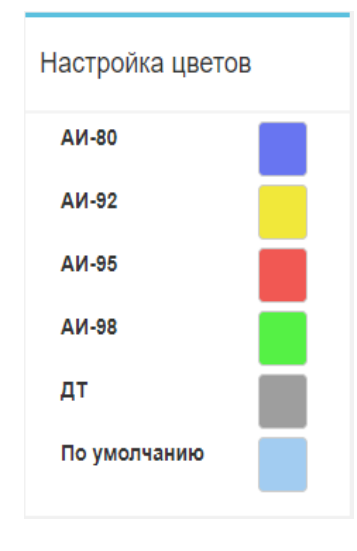

Выбранные цвета отобразятся на странице СНК-Web-офиса в соответствующих конкретным видам топлива резервуарах только у задавшего их пользователя.

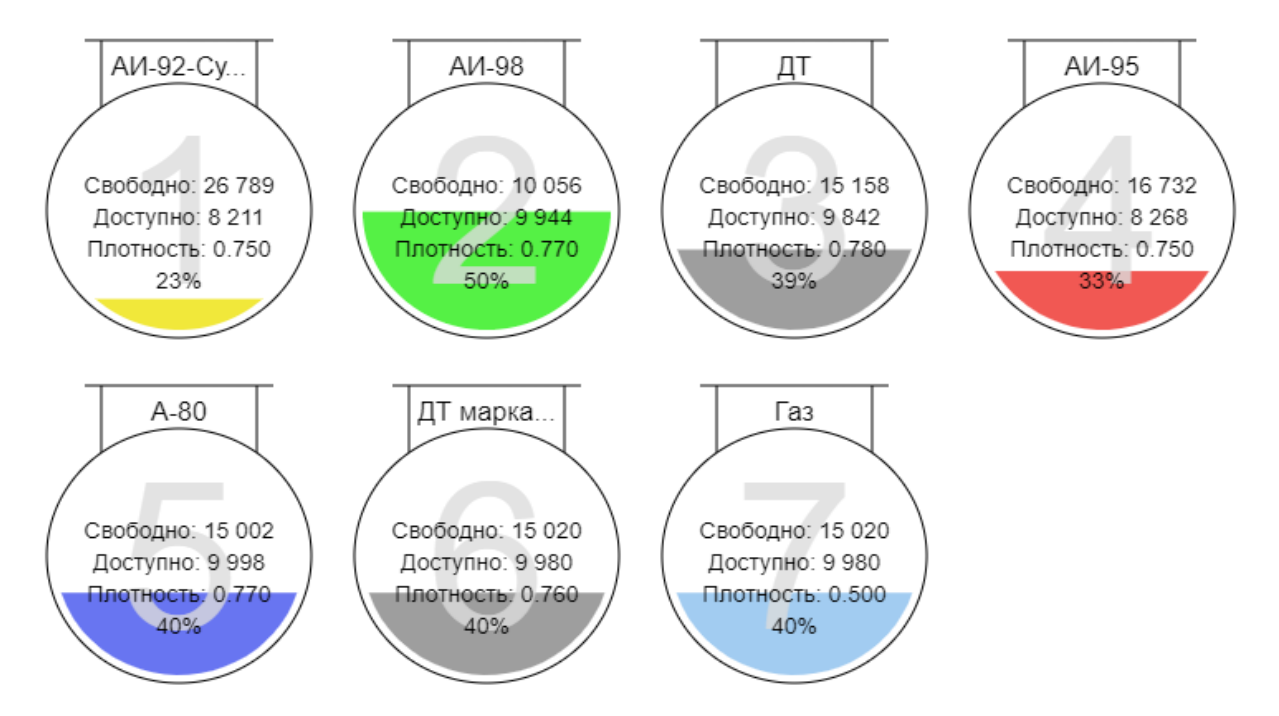

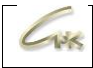

### **Настройка отчетов**

На странице "Настройки отчетов" каждый пользователь может выбрать необходимые ему колонки, которые будут отображены как в загружаемых отчетах, так и на странице СНК-Webофиса. Для того, чтобы настроить отображение данных в отчете перейдите в всплывающем меню "Настройки" → "Настройки отчетов".

## Настройки отчетов

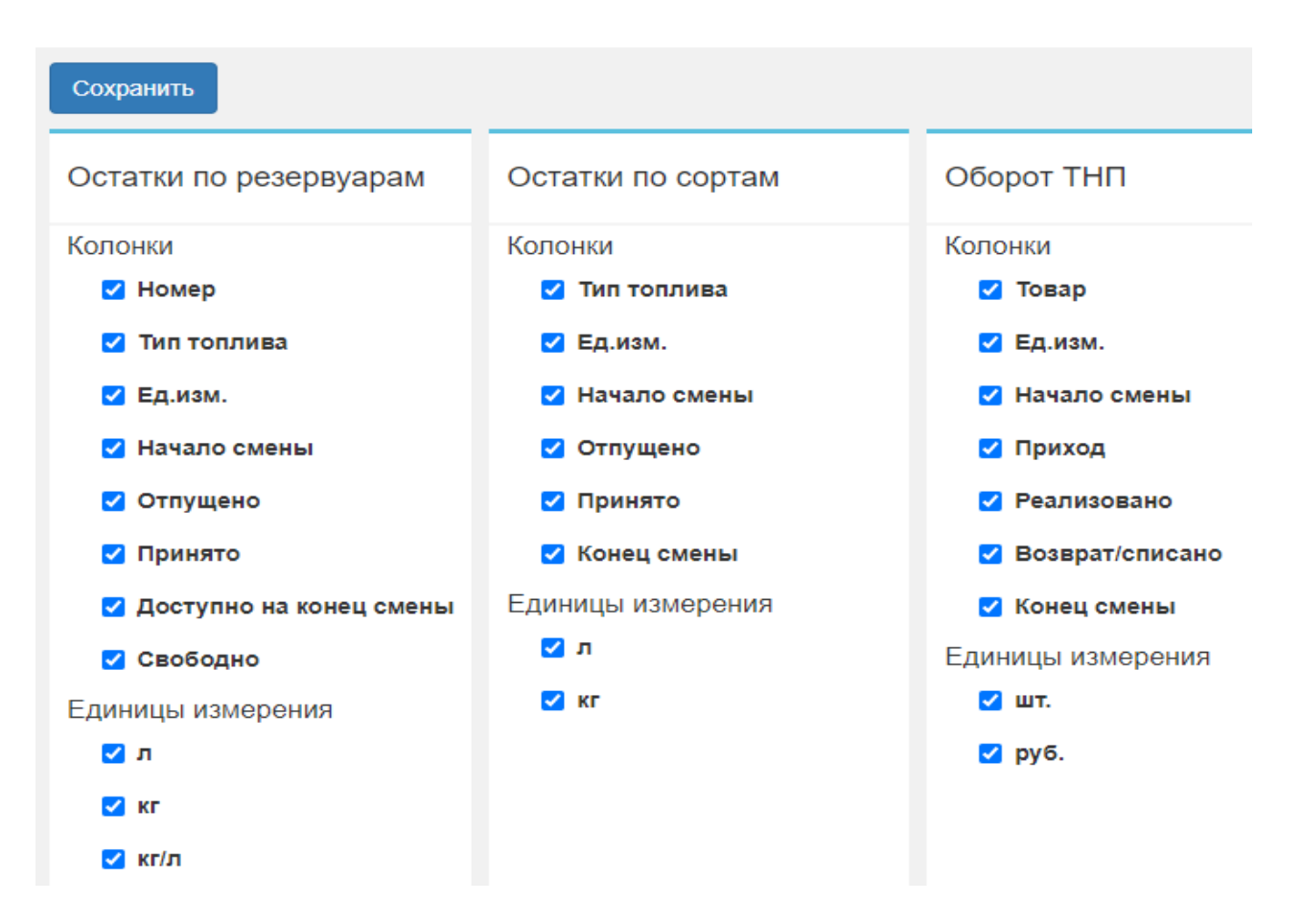

После завершения настроек пользователя перейдите в СНК-Web-Офис нажатием кнопки «На сайт».

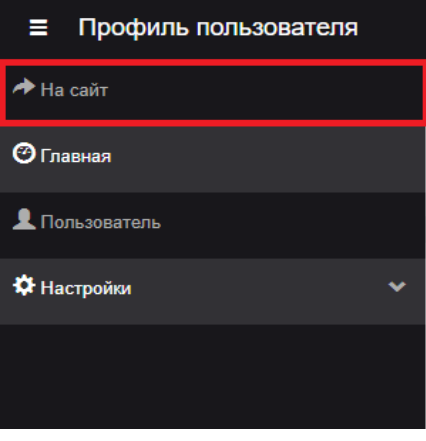

Руководство пользователя СНК-Web-Офис 5/5